## Certifying a Proposal in Cayuse Sponsored Projects

1. Certifiers should receive an email with a link to the specific proposal record. Or, users can find records they need to certify on the Cayuse Landing page in their My Tasks.

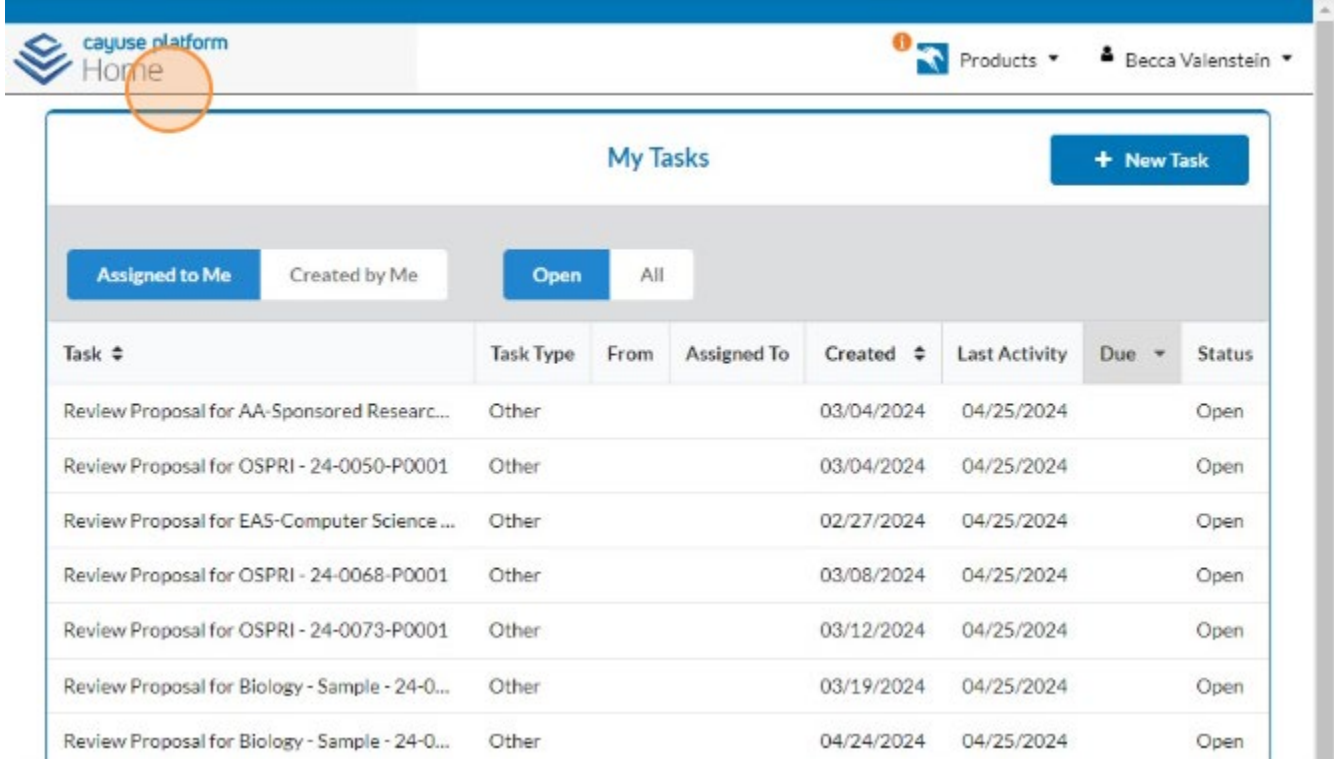

2. Click the task link to navigate to the record.

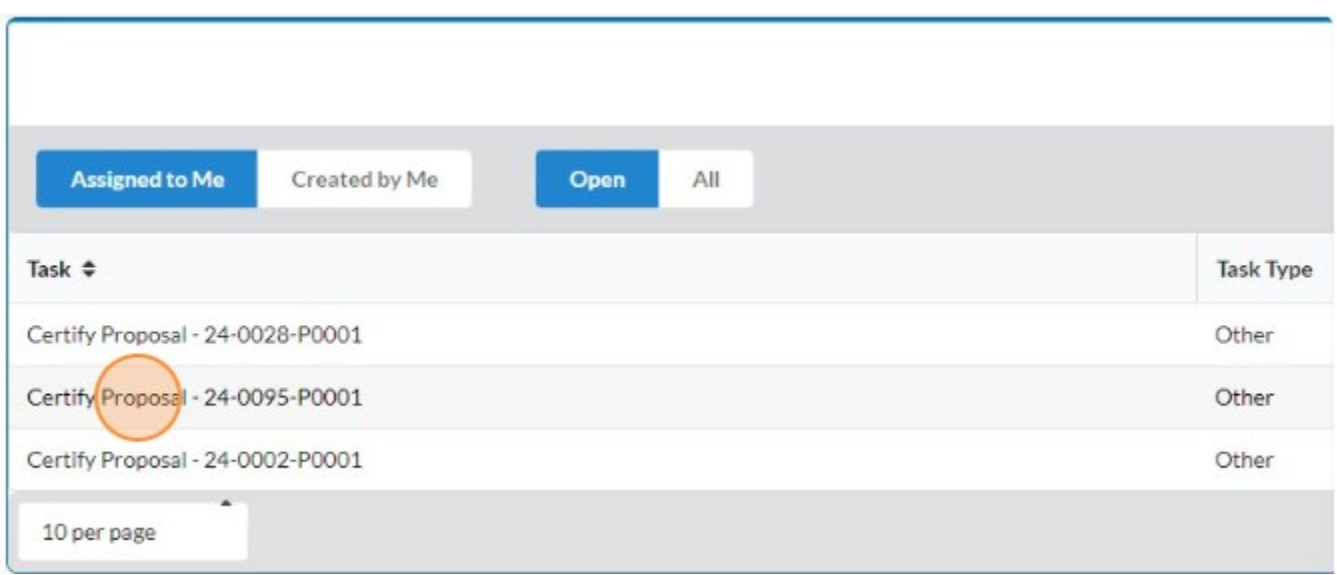

3. Certifiers should review the proposal record to ensure there isn't anything incorrect or problematic.

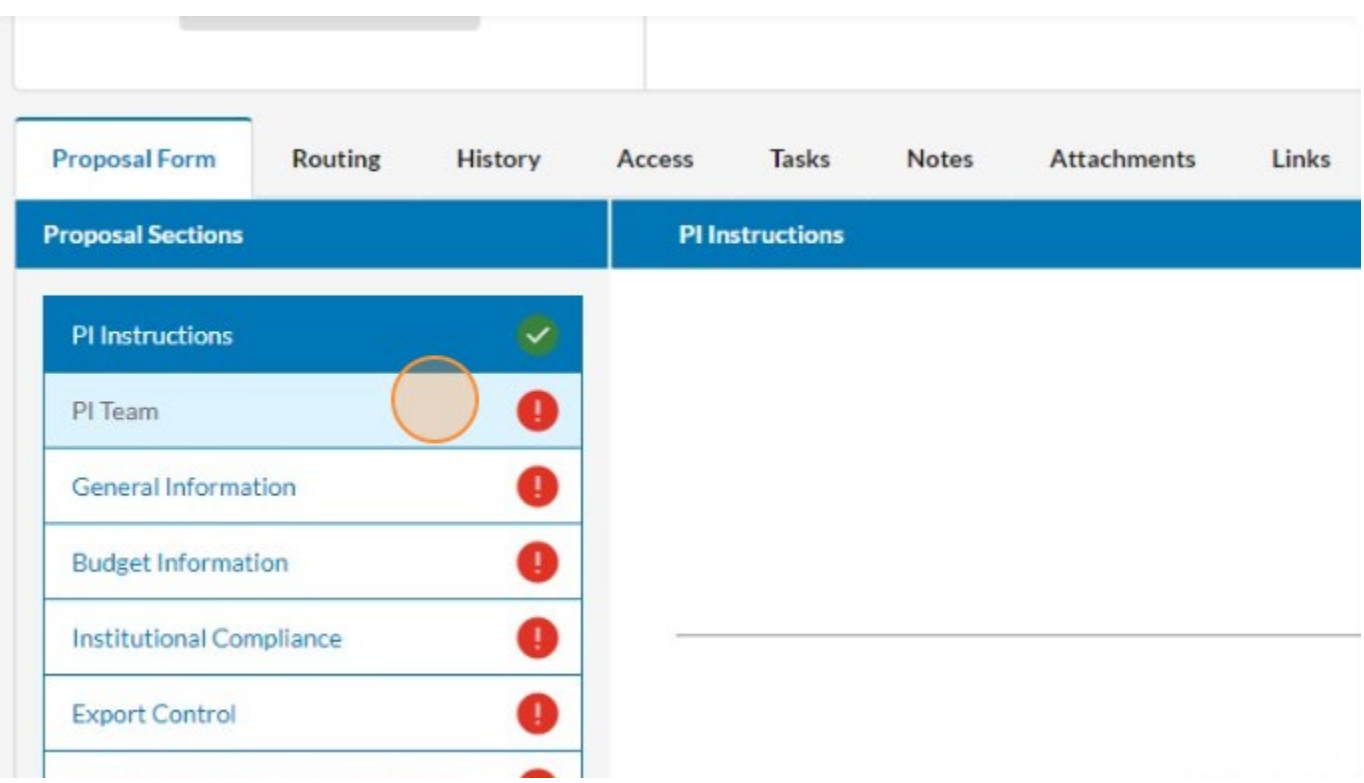

4. When ready to certify, click "Certify Proposal".

My Active Projects / Sample Proposal Record / 24-0095-P0001 **Sample Proposal Record** My Actions **Proposal Summary** Complete Review PI: Irene Investigator Admin Unit: Biology - Sample Certify Proposal Route for Review **Proposal Form** Routing History Access **Tasks Notes Attachments** Links **Proposal Sections Routing Instruction** 

5. A pop-up window will open with certification language. Review the language and then click "Confirm my Certification".

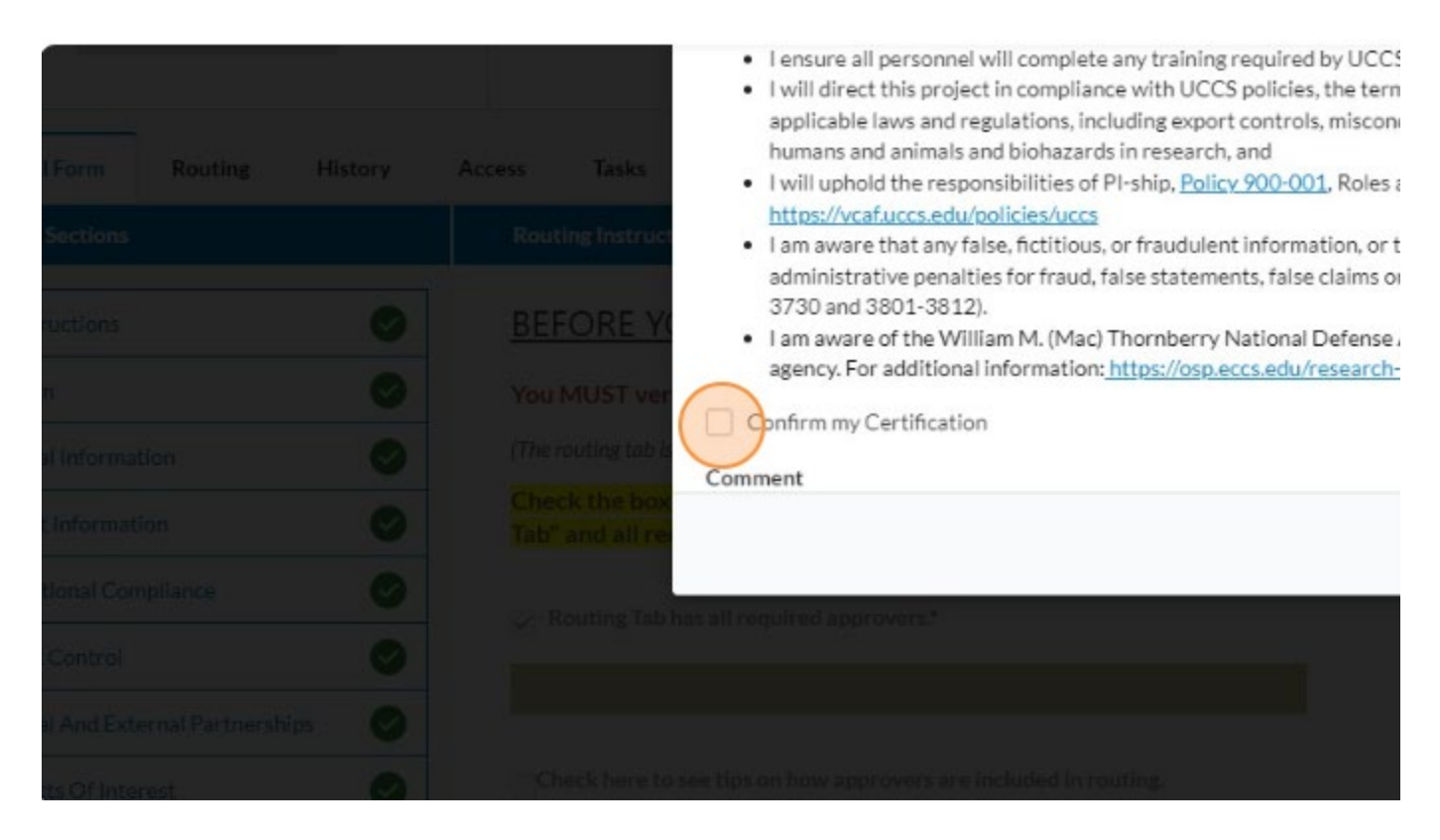

## 6. Add comments if appropriate

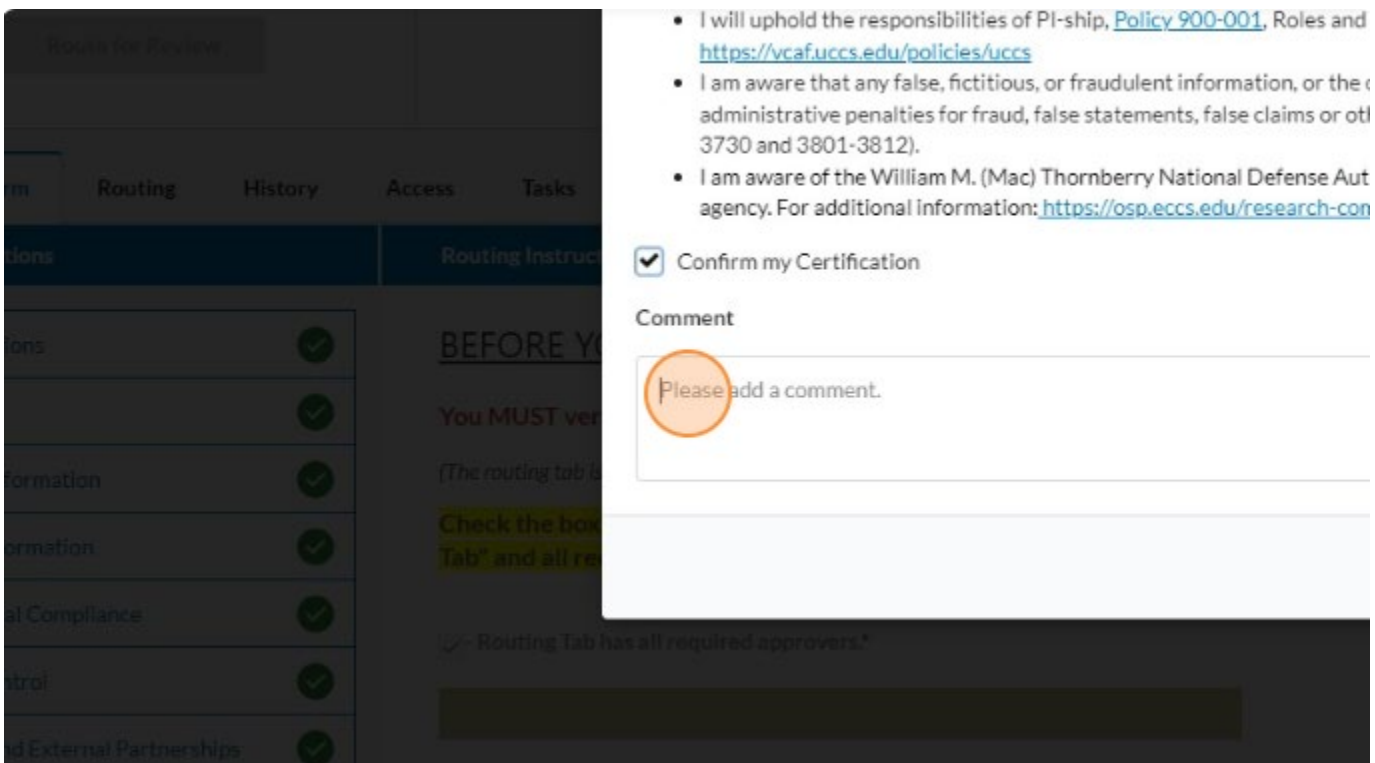

## 7. Click "Certify" to complete the task and route to the next approver.

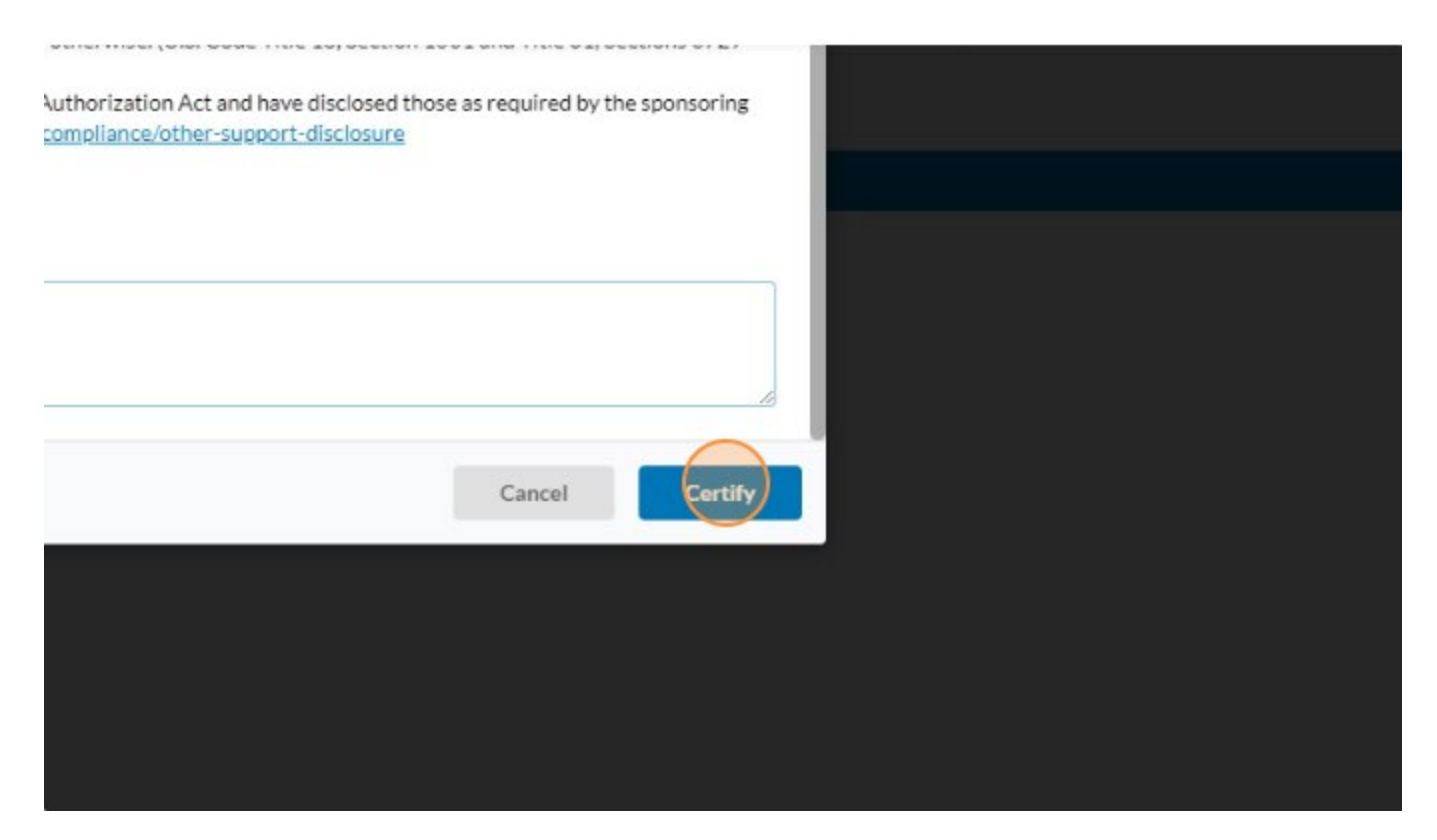